# Adding a User to Active Directory in Windows Server 2012

June 19, 2013

Copyright © 2013 by World Class CAD, LLC. All Rights Reserved.

# **Setup Security Policies**

To add a new user on a Domain Controller on the Windows 2012 Standard Server, we select the Server Manager icon form the Task Bar. Then we pick the Tools button from the Dashboard and Active Directory Users and Computers from the list.

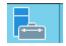

| <b>a</b>                                                                 | Server Manager                                                                                                    |                                                                                                    |
|--------------------------------------------------------------------------|----------------------------------------------------------------------------------------------------|----------------------------------------------------------------------------------------------------|
| Server N                                                                 | 1anager 🔸 Dashboard 🛛 🗸 🕫 🖡                                                                                                    | Manage Tools View Help                                                                                                    |
| <ul> <li>Dashboard</li> <li>Local Server</li> <li>All Servers</li> </ul> | Roles 0       Server groups: 1       Server stotal: 1 <ul> <li>Local Server</li> <li>Manageability</li> <li>Events</li> <li>Services</li> <li>Performance</li> <li>BPA results</li> <li>Performance</li> <li>BPA results</li> <li>Commance</li> <li>Commande</li> <li>Commande</li></ul> | Active Directory Administrative Center         Active Directory Domains and Trusts         Active Directory Module for Windows PowerShell         Active Directory Sites and Services         Active Directory Users and Computers         ADSI Edit         Certification Authority         Component Services         Computer Management         Defragment and Optimize Drives         DNS         Event Viewer         Group Policy Management         iSCSI Initiator         Local Security Policy         ODBC Data Sources (32-bit)         ODBC Data Sources (64-bit)         Performance Monitor         Resource Monitor         Services         System Configuration Wizard         Services |

#### Active Directory Users and Computers Window

To add a new user to the Windows 2012 Server, we need to put in a new user account. We can accomplish this act by selecting User in the left pane. We can see two Groups and Users appear in the right pane.

| <u>File Action View H</u> elp                                                                                                    | 1                                                       | 1                                                                                                    |                                                                                                    |                                        |
|----------------------------------------------------------------------------------------------------|---------------------------------------------------------|----------------------------------------------------------------------------------------------------|----------------------------------------------------------------------------------------------------|----------------------------------------|
| ♦ ♦ 2                                                                                                    | 1 🖬 🗟 🗊                                                 | 1 🕺 🐮 🕅                                                                                                    | 7 🔁 🖗                                                                                                    |                                        |
| <ul> <li>Active Directory Users and Com</li> <li>Saved Queries</li> <li>Quark.local</li> <li>Builtin</li> <li>Computers</li> <li>Domain Controllers</li> <li>ForeignSecurityPrincipal:</li> <li>Managed Service Accour</li> <li>Users</li> </ul> | Allowed RO<br>Cert Publish<br>Cloneable D<br>Denied ROD | Security Group<br>Security Group<br>Security Group<br>Security Group<br>Security Group<br>Security Group<br>Security Group<br>Security Group<br>Security Group<br>Security Group<br>Security Group<br>Security Group<br>Security Group<br>Security Group<br>User<br>Security Group | Description<br>Built-in account for ad<br>Members of this group can<br>Members of this group<br>Members of this group<br>Members in this group c<br>DNS Administrators Gro<br>DNS clients who are per<br>Designated administrato<br>All workstations and ser<br>All domain controllers i<br>All domain guests<br>All domain users<br>Designated administrato<br>Members of this group<br>Members in this group can<br>Built-in account for gue<br>Servers in this group can<br>Members of this group<br>Designated administrato | have their passwords replicated to all |
| < III >                                                                                                    |                                                         |                                                                                                    |                                                                                                    |                                        |

## Adding a New User

With the Users folder selected, we observe the existing accounts in the right pane. To add another user, right click in the right pane and when the popup menu appears, we can select New and then User.

| File Action View Help                                                                                                    | 3                                                                                         | <b>k</b> 🕯 🔻 🖻 🧏                                                                                                    | 3                                                |                                                                     |
|----------------------------------------------------------------------------------------------------|-------------------------------------------------------------------------------------------|----------------------------------------------------------------------------------------------------|--------------------------------------------------|---------------------------------------------------------------------|
| <ul> <li>Active Directory Users and Corr</li> <li>Saved Queries</li> <li>Quark.local</li> <li>Builtin</li> <li>Computers</li> <li>Domain Controllers</li> <li>ForeignSecurityPrincipal</li> <li>Managed Service Accou</li> <li>Users</li> </ul> | Administrator     Allowed RO     Cert Publish     Cloneable D     Denied ROD     DosAdmin | Type User User Security Group Security Group Security Group Delegate Contro Find All Tasks Refresh Export List View Arrange Icons Line up Icons Properties Help | Members i<br>Members o<br>Members o<br>Members i | count for ad<br>in this group c<br>of this group<br>of this group t |

## The New Object - User Window

We will create an account for our new account by typing in their user name. In the corporation, we already have a number of employees with the John Adams name so our new account will have the first initial and the last name along with the number 3. We type in JAdams3 for the username.

We finish this window by pressing the Next button.

| New Object - User    |                          |    |  |  |  |  |  |
|----------------------|--------------------------|----|--|--|--|--|--|
| Create in:           | Quark.local/Users        |    |  |  |  |  |  |
| <u>First name:</u>   | John <u>I</u> nitials:   |    |  |  |  |  |  |
| Last name:           | Adams                    |    |  |  |  |  |  |
| Full n <u>a</u> me:  | John Adams               |    |  |  |  |  |  |
| User logon name:     |                          |    |  |  |  |  |  |
| jadams3              | @Quark.local ~           |    |  |  |  |  |  |
| User logon name (pre | - <u>W</u> indows 2000): |    |  |  |  |  |  |
| QUARK\               | jadams3                  |    |  |  |  |  |  |
|                      |                          |    |  |  |  |  |  |
|                      | < Back Next > Canc       | el |  |  |  |  |  |

#### Password Setup

Next, we have to assign and confirm a password to the account. The secret phrase must meet the smart password criteria we previously setup. The first time John Adams logins to the account, he will have to create his own smart password.

| New Object - User                                                             | x    |
|-------------------------------------------------------------------------------|------|
| Create in: Quark.local/Users                                                  |      |
| Password:     ••••••       Confirm password:     ••••••                       |      |
| ✓ User <u>m</u> ust change password at next logon User cannot change password |      |
| Pass <u>w</u> ord never expires Acc <u>o</u> unt is disabled                  |      |
|                                                                               |      |
| < <u>B</u> ack <u>N</u> ext > Car                                             | icel |

## The Summary Window

Next, we can see a summary window. We can return to the previous dialogue boxes by pushing the Back button or we can accept the account information by pressing the Finish button.

| New Object - User                                            |
|--------------------------------------------------------------|
| Create in: Quark.local/Users                                 |
| When you click Finish, the following object will be created: |
| Full name: John Adams                                        |
| User logon name: jadams3@Quark.local                         |
| The user must change the password at next logon.             |
|                                                              |
|                                                              |
| < <u>B</u> ack Finish Cancel                                 |

### **General Tab**

To make changes to the new user's account properties, we right click on their name in the user folder and select Properties from the menu.

We type the person's job description, office, office telephone number, office email and web page. We press the Apply button to set the data to the Active Directory database.

|                                                                    | John Adar  | ns Prop     | erties        | ? X                            |
|--------------------------------------------------------------------|------------|-------------|---------------|--------------------------------|
| Member Of                                                          | Dial-in    | Environment |               | Sessions                       |
| Remote control                                                     | Remote D   | esktop Ser  | vices Profile | COM+                           |
| General Address                                                    | Account    | Profile     | Telephones    | Organization                   |
| 🧏 John Ad                                                          | lams       |             |               |                                |
| <u>First name:</u>                                                 | John       |             | Initials:     |                                |
| Last name:                                                         | Adams      |             |               |                                |
| Display name:                                                      | John Adams |             |               |                                |
| Description:                                                       |            |             |               |                                |
| Offi <u>c</u> e:                                                   |            |             |               |                                |
| <u>T</u> elephone number:<br>E- <u>m</u> ail:<br><u>W</u> eb page: |            |             |               | <u>O</u> ther<br>Othe <u>r</u> |
|                                                                    | ок С       | ancel       | Apply         | Help                           |

## Address Tab

The new user should have a valid mailing address that is shown in Active Directory. We type in their street, city, state, zip code and country. We can also add a post office box in the suitable textbox.

| John Adams Properties ? X |               |                     |               |              |  |  |  |
|---------------------------|---------------|---------------------|---------------|--------------|--|--|--|
| Member Of                 | Dial-in       | Dial-in Environment |               |              |  |  |  |
| Remote control            | Remote D      | esktop Sei          | vices Profile | COM+         |  |  |  |
| General Address           | s Account     | Profile             | Telephones    | Organization |  |  |  |
| <u>S</u> treet:           | 1257 Front St |                     |               | <u>^</u>     |  |  |  |
| P.O. <u>B</u> ox:         |               |                     |               |              |  |  |  |
| <u>C</u> ity:             | Columbus      |                     |               |              |  |  |  |
| State/pro <u>v</u> ince:  | Ohio          |                     |               |              |  |  |  |
| Zip/Postal Code:          | 43201         |                     |               |              |  |  |  |
| Country/region:           | United States |                     |               | ~            |  |  |  |
|                           |               |                     |               |              |  |  |  |
|                           | ок с          | ancel               | Apply         | Help         |  |  |  |

### Account Tab

In the Account tab, we will set the individual's logon hours and the computer or computers they can logon to.

We visit this tab when their account is locked and we want to unlock it.

We can also disable the account by scrolling down the Account options list and checking the box. This should be done with employees on vacation and who have been terminated.

| John Adams Properties ? X                                                                                                    |                         |           |                |              |  |  |  |  |
|----------------------------------------------------------------------------------------------------|-------------------------|-----------|----------------|--------------|--|--|--|--|
| Member Of                                                                                                    | Dial-in                 | Envi      | ronment        | Sessions     |  |  |  |  |
| Remote control                                                                                                    | Remote D                | esktop Se | rvices Profile | COM+         |  |  |  |  |
| General Address                                                                                                    | Account                 | Profile   | Telephones     | Organization |  |  |  |  |
| User logon name:                                                                                                    |                         |           |                |              |  |  |  |  |
| iadams3                                                                                                    |                         | @Quark    | local          | ~            |  |  |  |  |
| User logon name (pre                                                                                                    | e- <u>W</u> indows 2000 | ):        |                |              |  |  |  |  |
| QUARK\                                                                                                    |                         | jadams3   |                |              |  |  |  |  |
| Logon Hours                                                                                                    | Log On <u>T</u> o       | )         |                |              |  |  |  |  |
| Unlock account         Account options:         ✓ User must change password at next logon         User cannot change password         Password never expires         Store password using reversible encryption |                         |           |                |              |  |  |  |  |
| Account expires                                                                                                    |                         |           |                |              |  |  |  |  |
| Ne <u>v</u> er                                                                                                    | Eddaw                   | L.L. 1    | 0.2012         |              |  |  |  |  |
| O End of:                                                                                                    | Friday ,                | July 1    | 9, 2013        |              |  |  |  |  |
|                                                                                                    |                         |           |                |              |  |  |  |  |
| (                                                                                                    | ок с                    | ancel     | Apply          | Help         |  |  |  |  |

### Permitted Logon Hours

In the Accounting department, the staff is allowed access to their office from 7 am to 10 Monday through pm, Saturday. After selecting Hours the Logon in Account tab, we highlight the hours that we should not be in the office and opt for the Logon denied radial button.

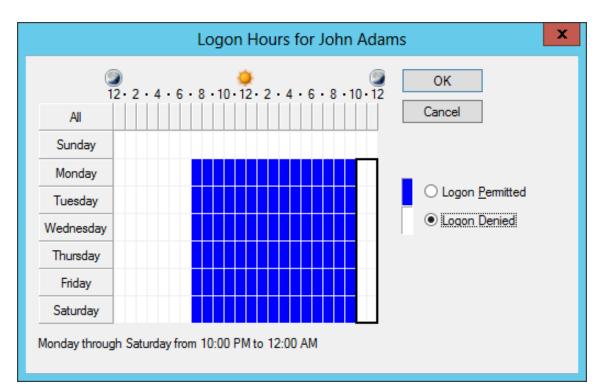

#### **Permitted Workstations**

After selecting Log On to in the Account tab, we can opt to allow the user to logon to any computer or we can restrict them to their own machine.

In some compamies, we assign individuals to their own computers, so we pick the following computers and we add the computer name. We could assign all computers in the accounting department to their staff.

| Logon Workstations                                                                 | ? X             |  |  |  |  |  |  |  |
|------------------------------------------------------------------------------------|-----------------|--|--|--|--|--|--|--|
| In Computer name, type the computer's NetBIOS or Domain Name<br>System (DNS) name. |                 |  |  |  |  |  |  |  |
| This user can log on to:                                                           |                 |  |  |  |  |  |  |  |
| All computers                                                                      |                 |  |  |  |  |  |  |  |
| ○ <u>T</u> he following computers                                                  |                 |  |  |  |  |  |  |  |
| Computer name:                                                                     |                 |  |  |  |  |  |  |  |
|                                                                                    | Add             |  |  |  |  |  |  |  |
|                                                                                    | Edit            |  |  |  |  |  |  |  |
|                                                                                    | Remove          |  |  |  |  |  |  |  |
|                                                                                    | <u>Ticinove</u> |  |  |  |  |  |  |  |
|                                                                                    |                 |  |  |  |  |  |  |  |
|                                                                                    |                 |  |  |  |  |  |  |  |
|                                                                                    |                 |  |  |  |  |  |  |  |
|                                                                                    |                 |  |  |  |  |  |  |  |
|                                                                                    |                 |  |  |  |  |  |  |  |
| ОК                                                                                 | Cancel          |  |  |  |  |  |  |  |
|                                                                                    |                 |  |  |  |  |  |  |  |

# Profile Tab

We will make a home folder for James by assigning a drive letter and a path to the user's folder. The path should be \\server name\shared folder name\username. In our example, we made a shared accounting folder on the quantum1 server and after applying the home folder, the jadams3 folder is created.

We will leave the roaming profile path and login script empty.

| John Adams Properties ? X |          |                  |          |                |              |  |  |
|---------------------------|----------|------------------|----------|----------------|--------------|--|--|
| Membe                     | er Of    | Dial-in          | Sessions |                |              |  |  |
| Remote                    | control  | Remote [         |          | rvices Profile | COM+         |  |  |
| General                   | Address  | Account          | Profile  | Telephones     | Organization |  |  |
| - User pro                | ofile    |                  |          |                |              |  |  |
| Profile (                 | path:    |                  |          |                |              |  |  |
|                           |          |                  |          |                |              |  |  |
| Logon                     | schpt:   |                  |          |                |              |  |  |
| - Home fo                 | ldor     |                  |          |                |              |  |  |
|                           |          |                  |          |                |              |  |  |
|                           | al path: |                  |          |                |              |  |  |
| <u> <u> C</u>on </u>      | nect:    | S: ♥ <u>T</u> o: | \\quantu | im\accounting  | ∖jadams3     |  |  |
|                           |          |                  |          |                |              |  |  |
|                           |          |                  |          |                |              |  |  |
|                           |          |                  |          |                |              |  |  |
|                           |          |                  |          |                |              |  |  |
|                           |          |                  |          |                |              |  |  |
|                           |          |                  |          |                |              |  |  |
|                           |          |                  |          |                |              |  |  |
|                           |          |                  |          |                |              |  |  |
|                           |          |                  |          |                |              |  |  |
|                           |          |                  |          |                |              |  |  |
|                           |          |                  |          |                |              |  |  |
|                           |          |                  | 2        | Analy          | Uala         |  |  |
|                           | OF       |                  | Cancel   | Apply          | Help         |  |  |

## Telephone Tab

We enter the new user's home, pager, mobile (cell), department fax and IP phone numbers. We type any specific instructions for contacting the person in case of emergency in their department.

| John Adams Properties ? 🗙 |                                        |          |            |               |                 |         |       |
|---------------------------|----------------------------------------|----------|------------|---------------|-----------------|---------|-------|
| Member Of                 | Member Of Dial-in Environment Sessions |          |            |               |                 |         |       |
| Remote contr              | ol                                     | Remote D | esktop Ser | vices Profile |                 | CO      | M+    |
| General Ad                | dress                                  | Account  | Profile    | Telephones    | C               | )rganiz | ation |
| - Telephone nu            | imbers                                 |          |            |               |                 |         |       |
| Ho <u>m</u> e:            | 614-9                                  | 96-4789  |            | (             | <u>O</u> ther.  |         |       |
| <u>P</u> ager:            |                                        |          |            | (             | O <u>t</u> her. |         |       |
| Mo <u>b</u> ile:          | 614-2                                  | 23-2565  |            | (             | Ot <u>h</u> er  |         |       |
| <u>F</u> ax:              |                                        |          |            | (             | Oth <u>e</u> r. |         |       |
| IP phone:                 |                                        |          |            | (             | Othe <u>r</u>   |         |       |
| <u>N</u> otes:            |                                        |          |            |               |                 |         |       |
|                           |                                        |          |            |               |                 |         | ^     |
|                           |                                        |          |            |               |                 |         | ~     |
|                           |                                        |          |            |               |                 |         |       |
|                           |                                        |          |            |               |                 |         |       |
|                           | Oł                                     | < C      | ancel      | <u>A</u> pply |                 | He      | lp    |

# **Organization Tab**

We type the new user's title, department and company name in the suitable textboxes. We also add their manager name by clicking on the Change button and adding the supervisor's username.

|                                                           |         | John Adar                   | ns Prop    | erties        | ? X          |
|-----------------------------------------------------------|---------|-----------------------------|------------|---------------|--------------|
| Member Of Dial-in Environment Ses                         |         |                             |            |               | Sessions     |
| Remote co                                                 | ntrol   | Remote D                    | esktop Ser | vices Profile | COM+         |
| General                                                   | Address | Account                     | Profile    | Telephones    | Organization |
| Job Title:<br>Department:<br>Company:<br>Manager<br>Name: | Quant   | Accountant<br>unting<br>tum | Propertie  | es (          | lear         |
| Dir <u>e</u> ct reports                                   | S:      |                             |            |               |              |
|                                                           | 01      | < C                         | ancel      | Apply         | Help         |

# Remote Control Tab

We will enable remote control of the client's session.

| <br> |       | -         |      |         |
|------|-------|-----------|------|---------|
| hn / | \dar  | $m \in D$ | rong | ortioc. |
| <br> | -\uai | 115 F     |      | erties  |
| <br> |       |           |      |         |

| Membe                    | r Of    | Dial-in    | Envi           | ironment   | Sessions     |
|--------------------------|---------|------------|----------------|------------|--------------|
| General                  | Address | s Account  | Profile        | Telephones | Organization |
| Remote control Remote De |         | )esktop Se | rvices Profile | COM+       |              |

Use this tab to configure Remote Desktop Services remote control settings.

To remotely control or observe a user's session, select the following check box:

#### Enable remote control

To require the user's permission to control or observe the session, select the following check box:

Require user's permission

#### Level of control

Specify the level of control you want to have over a user's session

Cancel

- C View the user's session
- Interact with the session

Apply

Help

?

x

## **Remote Desktop Services Profile Tab**

We did not make any changes to the Remote Desktop Services Profile Tab

|                                                      | John Ada        | ms Prop    | erties         | ? X          |  |  |  |
|------------------------------------------------------|-----------------|------------|----------------|--------------|--|--|--|
| Member Of Dial-in Environment Sessions               |                 |            |                |              |  |  |  |
| General Address                                      | Account         | Profile    | Telephones     |              |  |  |  |
| Remote control                                       | Remote L        | esktop Se  | rvices Profile | COM+         |  |  |  |
| Use this tab to configue<br>Settings in this profile | apply to Remot  | te Desktop |                | profile.     |  |  |  |
| Remote Desktop Se                                    | ervices User Pr | ofile      |                |              |  |  |  |
| Profile Path:                                        |                 |            |                |              |  |  |  |
|                                                      |                 |            |                |              |  |  |  |
| ,                                                    |                 |            |                |              |  |  |  |
|                                                      |                 |            |                |              |  |  |  |
| ⊢ Remote Desktop Se                                  | ervices Home F  | older —    |                |              |  |  |  |
| _                                                    |                 |            |                |              |  |  |  |
| • Local path                                         |                 |            |                |              |  |  |  |
|                                                      |                 |            |                |              |  |  |  |
| Connect:                                             | - <u>T</u> o    | :          |                |              |  |  |  |
| ,                                                    |                 | 1          |                |              |  |  |  |
|                                                      |                 |            |                |              |  |  |  |
| Deny this user per                                   | missions to log | on to Rem  | ote Desktop S  | Session Host |  |  |  |
| server                                               |                 |            |                |              |  |  |  |
|                                                      |                 |            |                |              |  |  |  |
|                                                      |                 |            |                |              |  |  |  |
|                                                      |                 |            |                |              |  |  |  |
|                                                      |                 |            |                |              |  |  |  |
| 0                                                    | К               | Cancel     | Apply          | Help         |  |  |  |

## COM+ Tab

We did not make any changes to the COM+ tab.

|                                                                          |                                                                                                    | John Ada            | ms Prop | erties | ? X              |  |  |  |
|--------------------------------------------------------------------------|----------------------------------------------------------------------------------------------------|---------------------|---------|--------|------------------|--|--|--|
| General                                                                  |                                                                                                    |                     |         |        |                  |  |  |  |
| Remote                                                                   |                                                                                                    | Dial-in<br>Remote [ |         |        | Sessions<br>COM+ |  |  |  |
|                                                                          | Remote control     Remote Desktop Services Profile     COM+       This user is a member of the following COM+ partition set:     Partition <u>S</u> et |                     |         |        |                  |  |  |  |
| <none< td=""><td>*&gt;</td><td></td><td></td><td></td><td>~</td></none<> | *>                                                                                                    |                     |         |        | ~                |  |  |  |
|                                                                          |                                                                                                    |                     |         |        |                  |  |  |  |
|                                                                          |                                                                                                    |                     |         |        |                  |  |  |  |
|                                                                          |                                                                                                    |                     |         |        |                  |  |  |  |
|                                                                          |                                                                                                    |                     |         |        |                  |  |  |  |
|                                                                          |                                                                                                    |                     |         |        |                  |  |  |  |
|                                                                          |                                                                                                    |                     |         |        |                  |  |  |  |
|                                                                          |                                                                                                    |                     |         |        |                  |  |  |  |
|                                                                          |                                                                                                    |                     |         |        |                  |  |  |  |
|                                                                          |                                                                                                    |                     |         |        |                  |  |  |  |
|                                                                          |                                                                                                    |                     |         |        |                  |  |  |  |
|                                                                          |                                                                                                    |                     |         |        |                  |  |  |  |
|                                                                          | OK                                                                                                    |                     | Cancel  | Apply  | Help             |  |  |  |
|                                                                          |                                                                                                    |                     | ancer   |        | Thep             |  |  |  |

# Member of Tab

In the Member Of tab, we press the button and the Select Groups will will appear. One of the groups in Windows server is accountants, so that in the textbox and press th button. Now, we can see that belongs to the Domain Users accountants groups.

Select this object type:

From this location: Quark.local

Accountants

Advanced...

Groups or Built-in security principals

Enter the object names to select (examples):

Select Groups

OK

| I           |                                           |                |             |                                   |              |
|-------------|-------------------------------------------|----------------|-------------|-----------------------------------|--------------|
| e Add       |                                           | John Ada       | ims Prop    | erties                            | ? X          |
| ndow        | Remote contro                             | I Remote       | Desktop Se  | rvices Profile                    | COM+         |
|             | General Add                               |                | Profile     | Telephones                        | Organization |
| n the       | Member Of                                 | Dial-in        | Envi        | ronment                           | Sessions     |
| o type      | Member of:                                |                |             |                                   |              |
| e OK        | Name                                      | Active Direct  | tory Domain | Services Folde                    | r            |
| Laba        | Accountants                               | Quark.local    |             |                                   |              |
| John        | Domain Users                              | Quark.local/   | Users       |                                   |              |
| and         |                                           |                |             |                                   |              |
| ?           | x                                         |                |             |                                   |              |
|             |                                           |                |             |                                   |              |
| Object Type | ×s                                        |                |             |                                   |              |
|             | <u>Ad</u> d                               | <u>R</u> emove |             |                                   |              |
| Locations   |                                           |                |             |                                   |              |
|             | lary group:                               | Domain Users   |             |                                   |              |
| Check Nam   | et Primary G                              |                | Macintosh   | change Primary<br>clients or POSI |              |
| Cance       | et la la la la la la la la la la la la la |                |             |                                   |              |
|             |                                           | ОК             | Cancel      | Apply                             | Help         |

Apply

# Dial In Tab

We will allow for dial in access for John to work at home. The remote access we will use is the Virtual Private Network.

| John Adams Properties ? X     |                                        |                                     |                                    |                 |                |  |  |  |  |
|-------------------------------|----------------------------------------|-------------------------------------|------------------------------------|-----------------|----------------|--|--|--|--|
| Remote cor                    | ntrol                                  | Remote Desktop Services Profile COM |                                    |                 |                |  |  |  |  |
| General A                     | Address                                | Account                             | Account Profile Telephones Organia |                 |                |  |  |  |  |
| Member O                      | Member Of Dial-in Environment Sessions |                                     |                                    |                 |                |  |  |  |  |
| Network Ac                    | Network Access Permission              |                                     |                                    |                 |                |  |  |  |  |
| C Allo <u>w</u> ac            | cess                                   |                                     |                                    |                 |                |  |  |  |  |
| O Deny ac                     | cess                                   |                                     |                                    |                 |                |  |  |  |  |
| <ul> <li>Control a</li> </ul> | access thro                            | ough NPS Net                        | twork <u>P</u> oli                 | <b>y</b>        |                |  |  |  |  |
| Uerify Ca                     | aller-ID:                              |                                     |                                    |                 |                |  |  |  |  |
| Callback Op                   | otions                                 |                                     | ,                                  |                 |                |  |  |  |  |
| No Callb                      | back                                   |                                     |                                    |                 |                |  |  |  |  |
|                               |                                        | ting and Rem                        | ote Acces                          | s Service only) |                |  |  |  |  |
| C Always (                    |                                        |                                     | Г                                  |                 |                |  |  |  |  |
| - Andro                       |                                        |                                     |                                    |                 |                |  |  |  |  |
| Assign S                      | itatic <u>I</u> P Ad                   | ldresses —                          |                                    |                 |                |  |  |  |  |
| Define IP a<br>Dial-in conr   |                                        | o enable for t                      | his                                | Static IP Addre | esses          |  |  |  |  |
| Apply Sta                     | atic <u>R</u> oute                     | s                                   |                                    |                 |                |  |  |  |  |
| Define rout<br>connection     |                                        | le for this Dia                     | l-in                               | Static R        | o <u>u</u> tes |  |  |  |  |
|                               |                                        |                                     |                                    |                 |                |  |  |  |  |
|                               | ОК                                     | С                                   | ancel                              | <u>A</u> pply   | Help           |  |  |  |  |

### **Environment Tab**

Presently, we will not start any specific program for the client. We can add a company web page to be launched at the beginning of the session.

| Remote control       Remote Desktop Services Profile       COM+         General       Address       Account       Profile       Telephones       Organization         Member Of       Dial-in       Environment       Sessions         Use this tab to configure the Remote Desktop Services startup environment. These settings override client-specified settings.       Starting program       Image: Comparison of the setting setting setting setting setting setting setting setting setting setting setting program at logon.       Image: Comparison of the setting setting | John Adams Properties                               |                              |                   |       |          |         |       |  |  |
|----------------------------------------------------------------------------------------------------|-----------------------------------------------------|------------------------------|-------------------|-------|----------|---------|-------|--|--|
| Member Of       Dial-in       Environment       Sessions         Use this tab to configure the Remote Desktop Services startup environment. These settings override client-specified settings.       Startup environment         Starting program       Start the following program at logon:       Program file name:       Start in:         Start in:       Start in:       Start in:       Start in:       Start in:         Client devices       Image: Connect client drives at logon       Image: Connect client printers at logon                                                                                                    | Remote control Remote Desktop Services Profile COM+ |                              |                   |       |          |         | N+    |  |  |
| Use this tab to configure the Remote Desktop Services startup<br>environment. These settings override client-specified settings.          Starting program         Start the following program at logon:         Program file name:         Start jn:         Client devices         Image: Connect client drives at logon         Image: Connect client printers at logon                                                                                                    | General                                             | Address                      | Account           |       |          | Organiz | ation |  |  |
| environment. These settings override client-specified settings.          Starting program         Start the following program at logon:         Brogram file name:         Start jn:         Start jn:         Client devices         Image:         Image: <t< td=""><td>Membe</td><td>rOf</td><td>Dial-in</td><td>Envi</td><td>ironment</td><td>Session</td><td>ns</td></t<>                                                                                                    | Membe                                               | rOf                          | Dial-in           | Envi  | ironment | Session | ns    |  |  |
| □ Start the following program at logon:         Program file name:         □         Start jn:         □         Client devices         ☑         ☑         ☑         ☑         ☑         ☑         ☑         ☑         ☑         ☑         ☑         ☑         ☑         ☑         ☑         ☑         ☑         ☑         ☑         ☑         ☑         ☑         ☑         ☑         ☑         ☑         ☑         ☑         ☑         ☑         ☑         ☑         ☑         ☑         ☑         ☑         ☑         ☑         ☑         ☑         ☑         ☑         ☑         ☑         ☑         ☑         ☑         ☑                                                                                                    |                                                     |                              |                   |       |          |         |       |  |  |
| Program file name:         Start jn:         Client devices         ✓         Connect client drives at logon         ✓         Connect client printers at logon                                                                                                    | _                                                   | . –                          |                   |       |          |         |       |  |  |
| Start jn: Client devices  Client dives at logon  Connect client drives at logon  Connect client printers at logon                                                                                                    | □ <u>S</u> ta                                       | rt the follow                | ing program at l  | ogon: |          |         |       |  |  |
| Client devices<br>✓ Connect client drives at logon<br>✓ Connect client printers at logon                                                                                                    | Prog                                                | gram file nar                | ne:               |       |          |         |       |  |  |
| Client devices<br>✓ Connect client drives at logon<br>✓ Connect client printers at logon                                                                                                    |                                                     |                              |                   |       |          |         |       |  |  |
| Client devices          Image: Connect client drives at logon         Image: Connect client printers at logon                                                                                                    | ,<br>Star                                           | L inc                        |                   |       |          |         |       |  |  |
| <ul> <li>✓ Connect client drives at logon</li> <li>✓ Connect client printers at logon</li> </ul>                                                                                                    |                                                     | e ji i.                      |                   |       |          |         |       |  |  |
| <ul> <li>✓ Connect client drives at logon</li> <li>✓ Connect client printers at logon</li> </ul>                                                                                                    |                                                     |                              |                   |       |          |         |       |  |  |
|                                                                                                    | ⊡ <u>C</u> or<br>⊡ C <u>o</u> r                     | nnect client<br>nnect client | printers at logor | n     |          |         |       |  |  |
|                                                                                                    |                                                     |                              |                   |       |          |         |       |  |  |
| OK Cancel Apply Help                                                                                                    |                                                     |                              |                   |       |          |         |       |  |  |

### Sessions Tab

The Session Tab will handle how long a new user can be on the Server and what happens during extended logons and idle time.

For our new user, we will never end a disconnected session in 15 minutes. We will limit active sessions to 24 hours and idle sessions to 30 minutes.

When sessions limits are reached or broken, we will end the session. And we will allow reconnection from any client computer.

? х John Adams Properties Remote control Remote Desktop Services Profile COM+ Address Account Profile Telephones General Organization Sessions Member Of Dial-in Environment Use this tab to set Remote Desktop Services timeout and reconnection settinas 15 minutes -End a disconnected session: 1 hour Active session limit: • -30 minutes Idle session limit: When a session limit is reached or connection is broken: O Disconnect from session End session Allow reconnection: From any client From originating client only OK Cancel Apply Help

## **New Client Finished**

The new user is now entered into Active Directory.

Add three more users to the Organizational Units in the Domain.

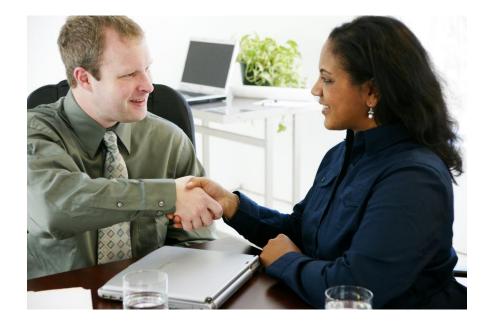